## 受験申込システム 受験申込手順

ログイン後、「申し込む」をクリック。

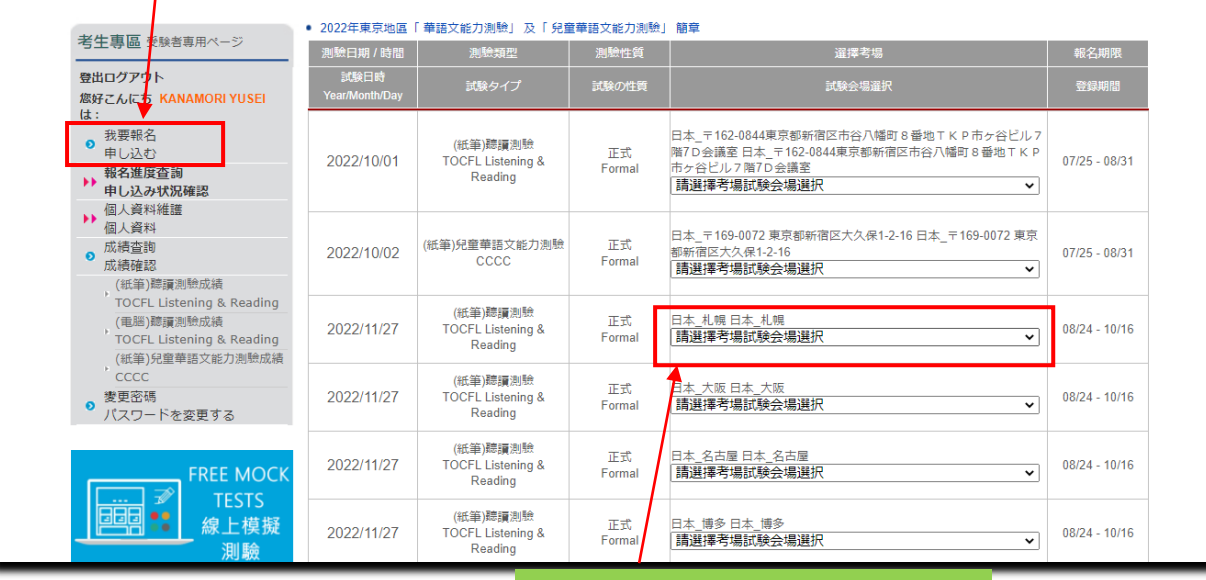

申し込む試験地に合わせる。

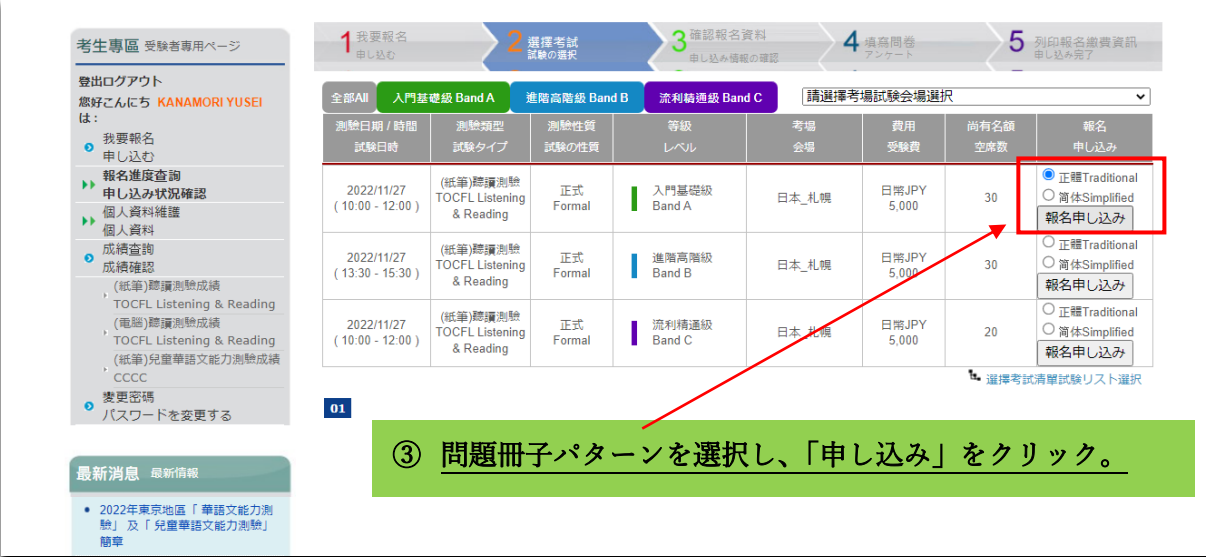

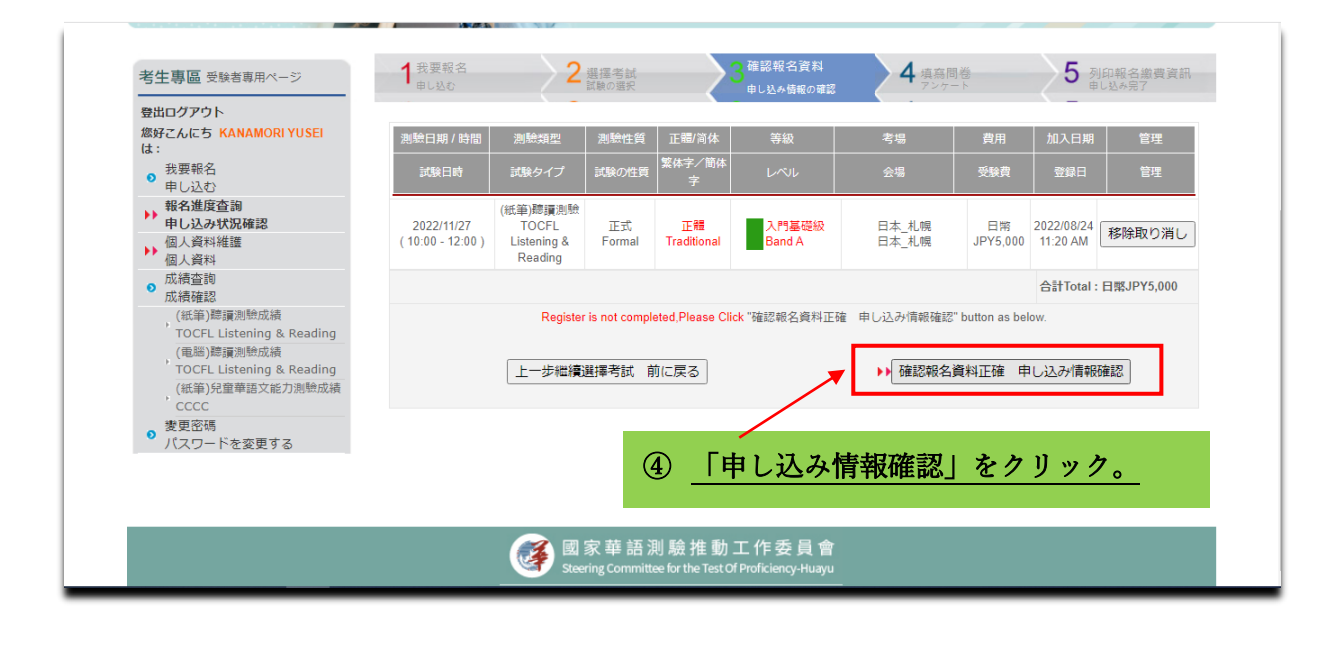

## 受験申込システム 受験申込手順

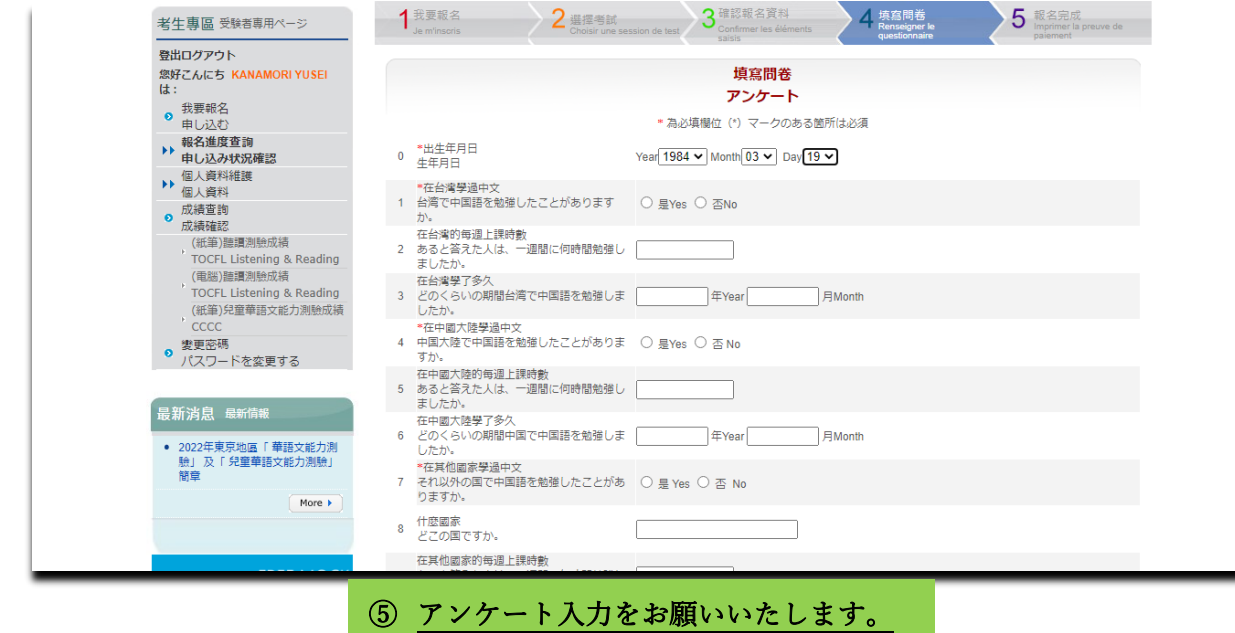

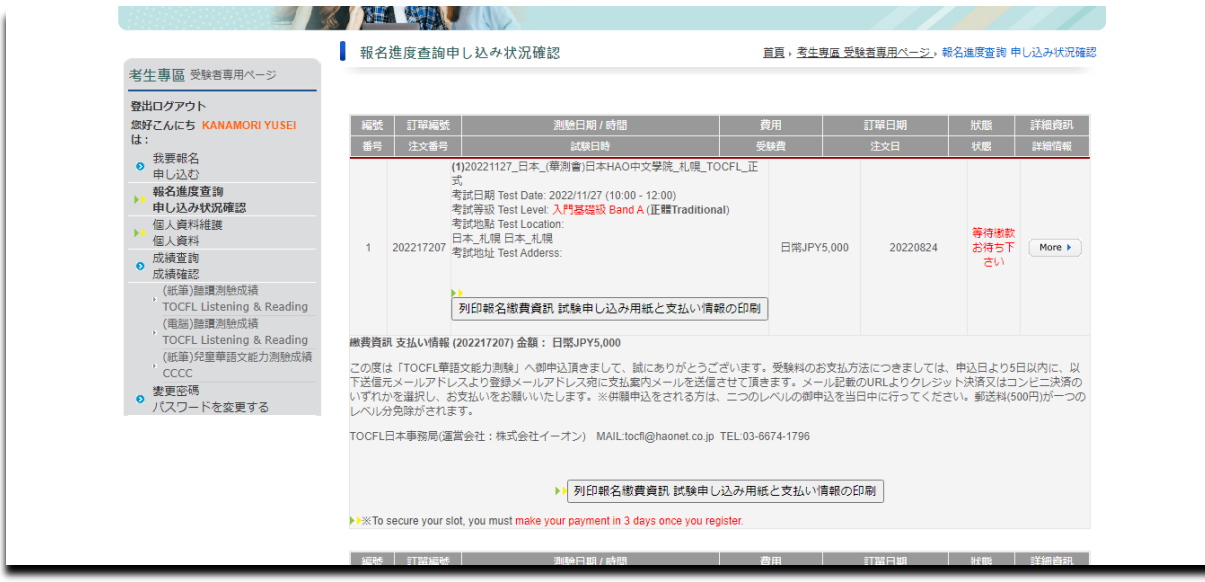

⑥ 上記①~⑤が完了し、「申し込み状況確認」の画面となれば申請完了です。

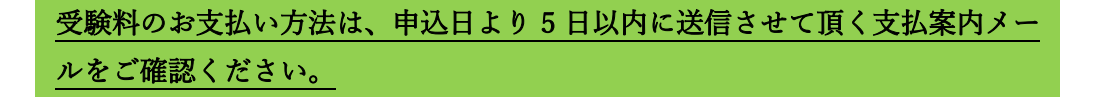